# Procedura înregistrare şi transmitere lucrări

- 1. Site-ul conferintei poate fi accesat la adresa web [http://conferinta.seap.usv.ro](http://conferinta.seap.usv.ro/). Ulterior din meniul aflat in partea superioară a paginii se alege CURENT CONFERENCES și se va da click pe linkul **Economie europeană - Prezent și perspective**
- 2. Procedura de incarcare incepe prin accesarea butonului ÎNREGISTREAZĂ-TE din cadrul paginii de start

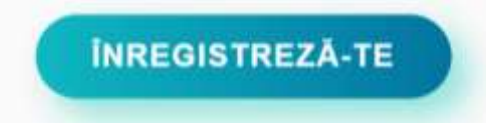

3. Pentru a putea incarca un articol este necesar sa va creati un cont de utilizator pe site. Pentru aceasta accesati link-ul [Not a user? Create an account with this site](http://conferinta.seap.usv.ro/index.php/iec/10/user/account)

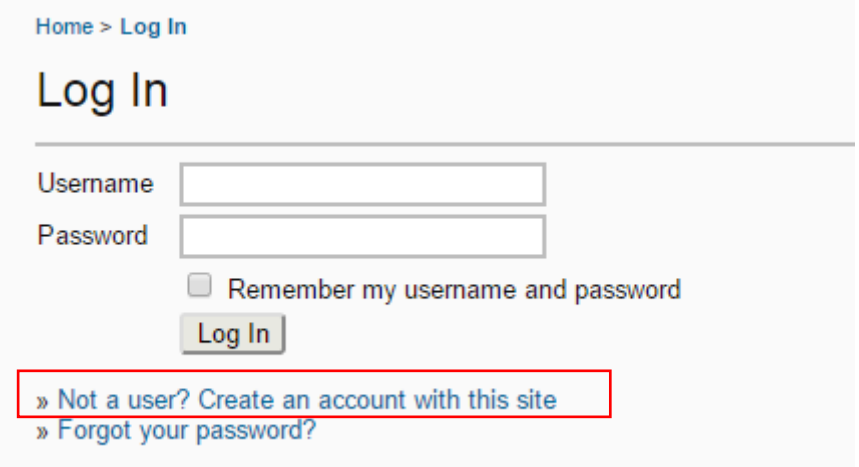

4. Este necesar sa se completeze formularul afisat (obligatoriu campurile marcate cu \*). De asemenea, este obligatoriu să se bifeze în cadrul formularului optiunea Author: Able to submit items to the conference.

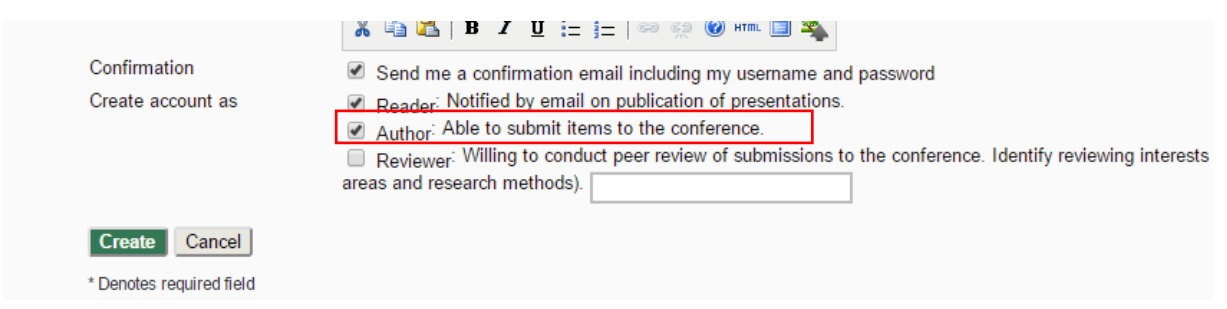

5. Dupa crearea contului de utilizator, accesati, in pagina afisata, link-ul [\[New Submission\]](http://conferinta.seap.usv.ro/index.php/iec/10/author/submit).

#### User Home

Track\*

#### International Economic Conference

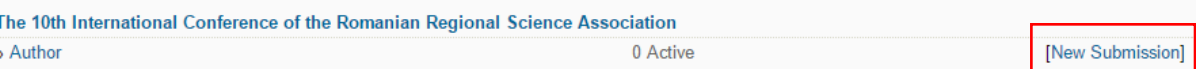

6. Se selecteaza sectiunea in care se incadreaza tematica articolului si se bifeaza conditiile din checklist

### **Conference Track**

Select the appropriate track for this submission (see Track Policies).

Please select a track...

#### **Submission Checklist**

Indicate that this submission is ready to be considered by this conference by checking off the following (comments to the directo

۷.

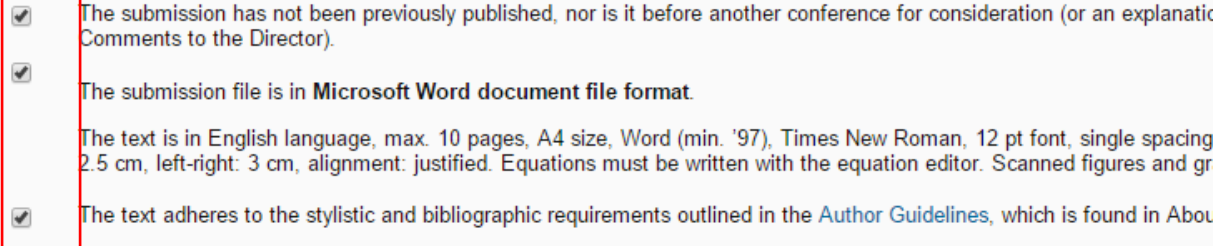

# **Copyright Notice**

Authors retain copyright over their work, while allowing the conference to place this unpublished work under a Creative Common which allows others to freely access, use, and share the work, with an acknowledgement of the work's authorship and its initial p conference.

## **Comments for Conference Director**

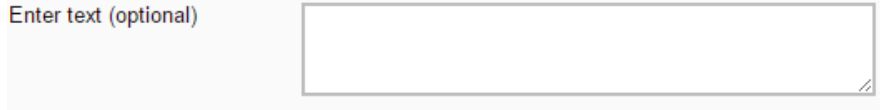

Save and continue Cancel

7. La pasul următor e necesar sa se acceseze butonul **Choose file** pentru a selecta fisierul ce contine articolul si ulterior sa se acceseze butonul Upload

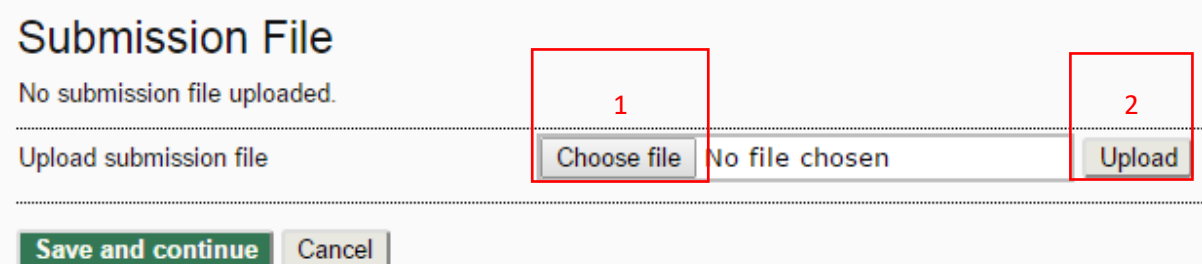

8. În pasul urmator se vor completa metadatele aferente articolului.

# Step 3. Entering the Submission's Metadata

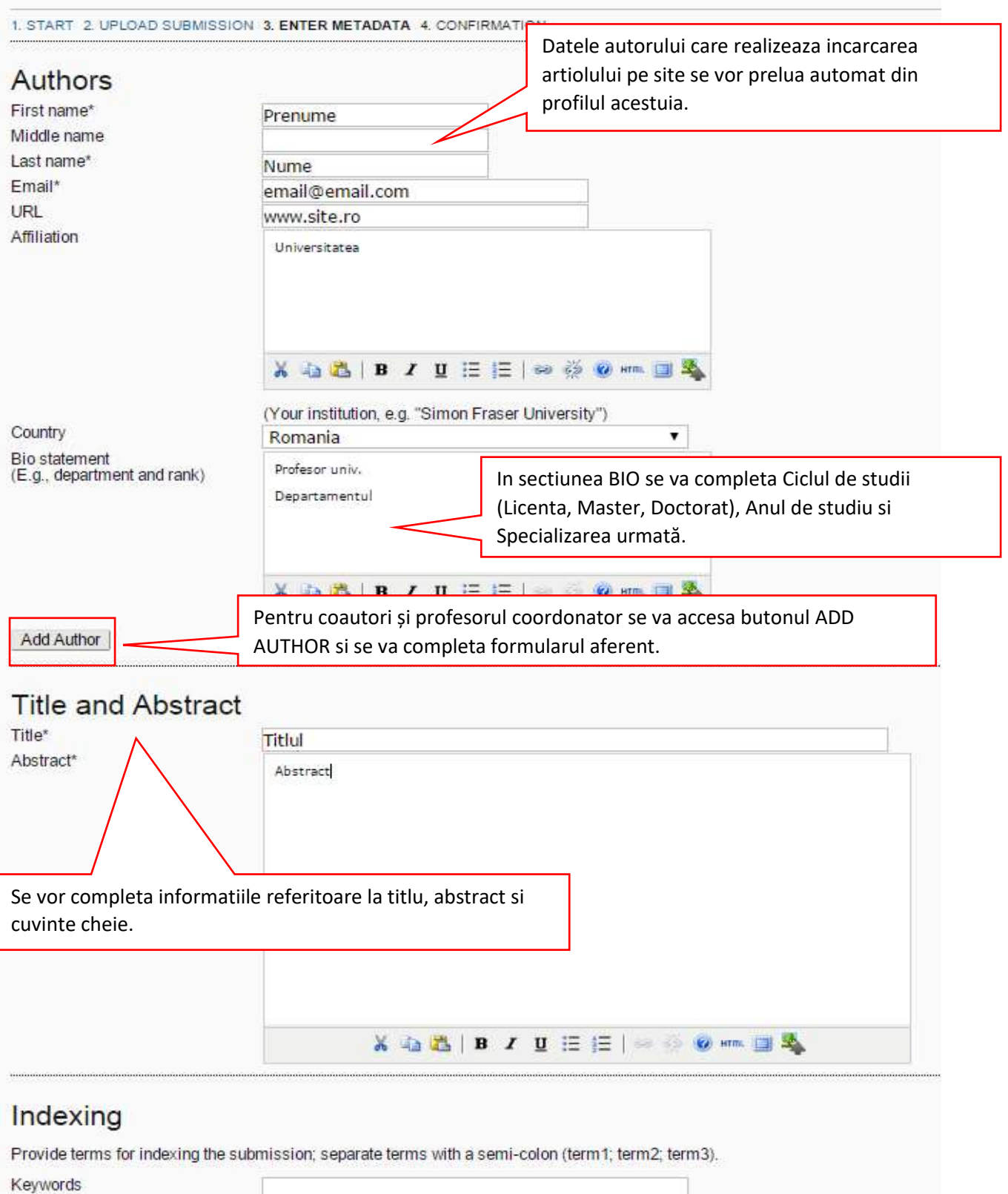

9. Ultimul pas este unul de confirmare a informatiilor completate anterior, este necesar să se acceseze butinul Finish submission